## **Langkah pengisian data Tugas Akhir**

- 1. Buka link<http://sia.unand.ac.id/ekonomi/>
- 2. Login menggunakan username : mhs, password : 123
- 3. Klik tugas akhir
- 4. Klik pendaftaran tugas akhir

## **Bagi mahasiswa yang status di portal sudah LULUS**

- 5. Klik pilih semester (semester seminar hasil )
- 6. Pencarian, masukkan no BP (jangan lupa centrang kotak pada no BP )
- 7. Klik ubah, ubah ( perbaiki ) data
- 8. Klik ubah

## **Bagi mahasiswa yang status di portal masih AKTIF**

- 5. Klik tambah
- 6. Klik mahasiswa lain
- 7. Pencarian, masukkan no BP (jangan lupa centrang kotak pada no BP )
- 8. Klik pilih, isi data
- 9. Klik tambah

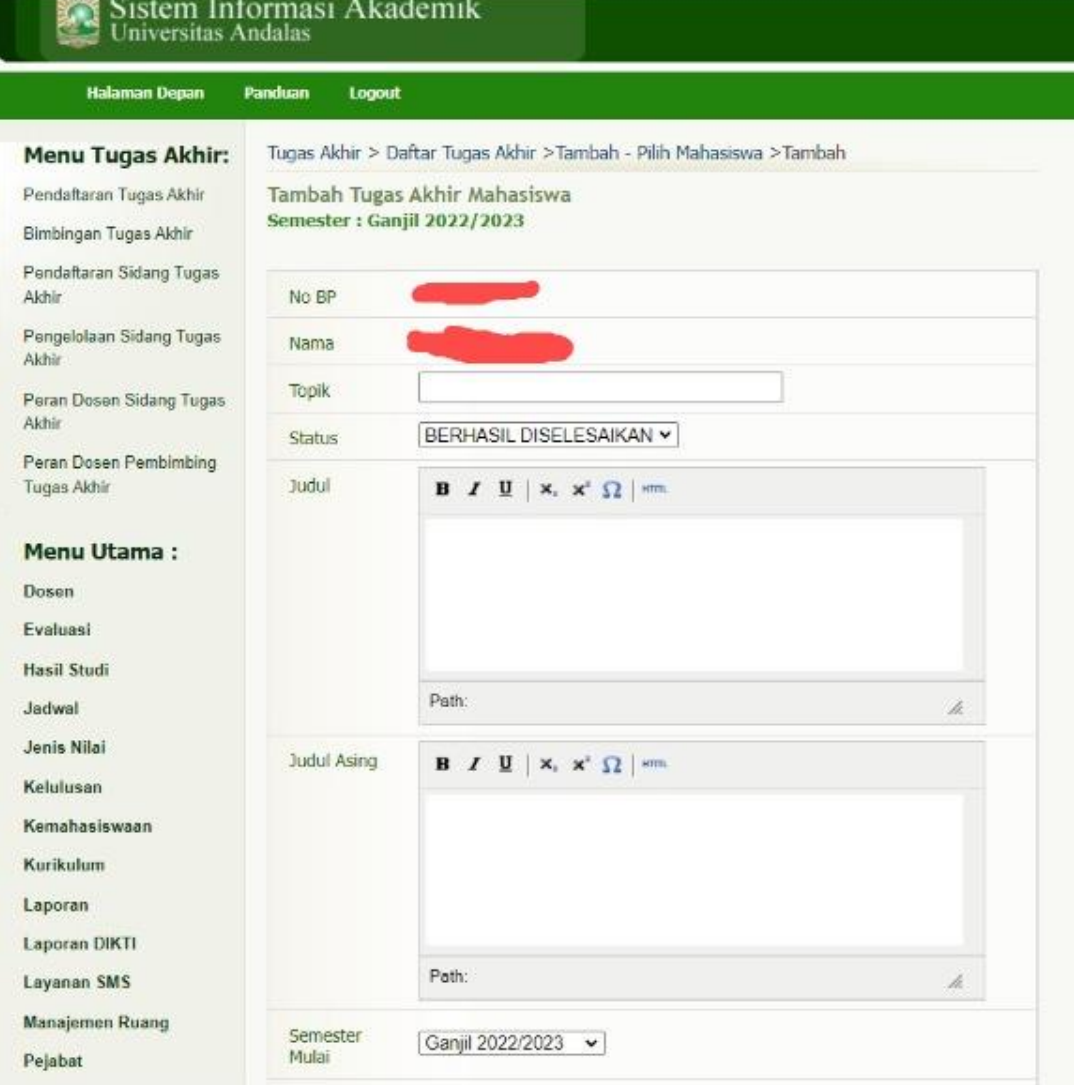

- $\triangleright$  Topik : inti dari judul
- Untuk kelas regular/mandiri isi saja judul Bahasa Indonesia saja
- Untuk kelas internasional isi judul kedua-duanya (judul dan judul asing) dalam Bahasa inggris

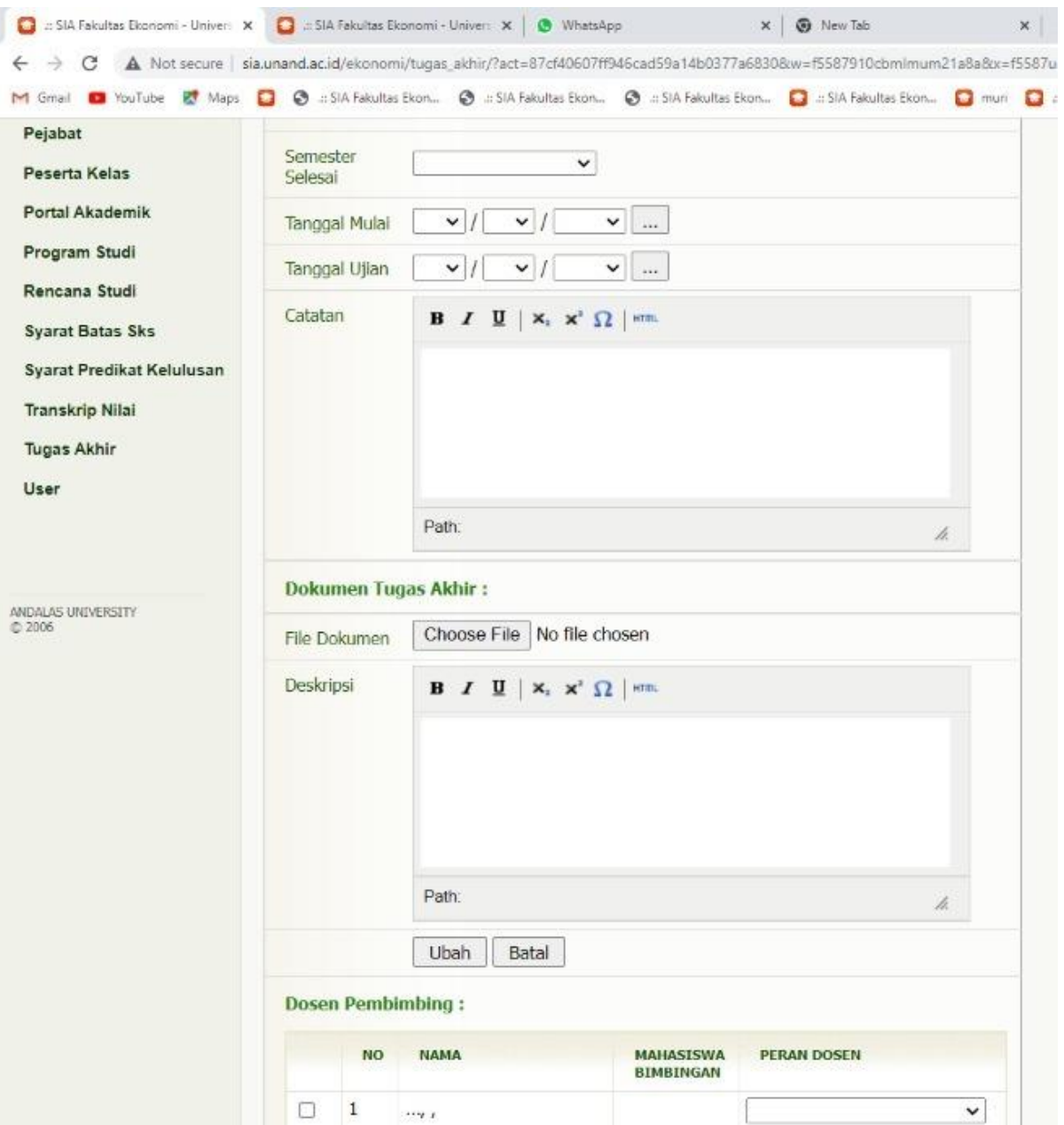

Untuk "catatan" dan "dokumen tugas akhir" **DIKOSONGKAN**

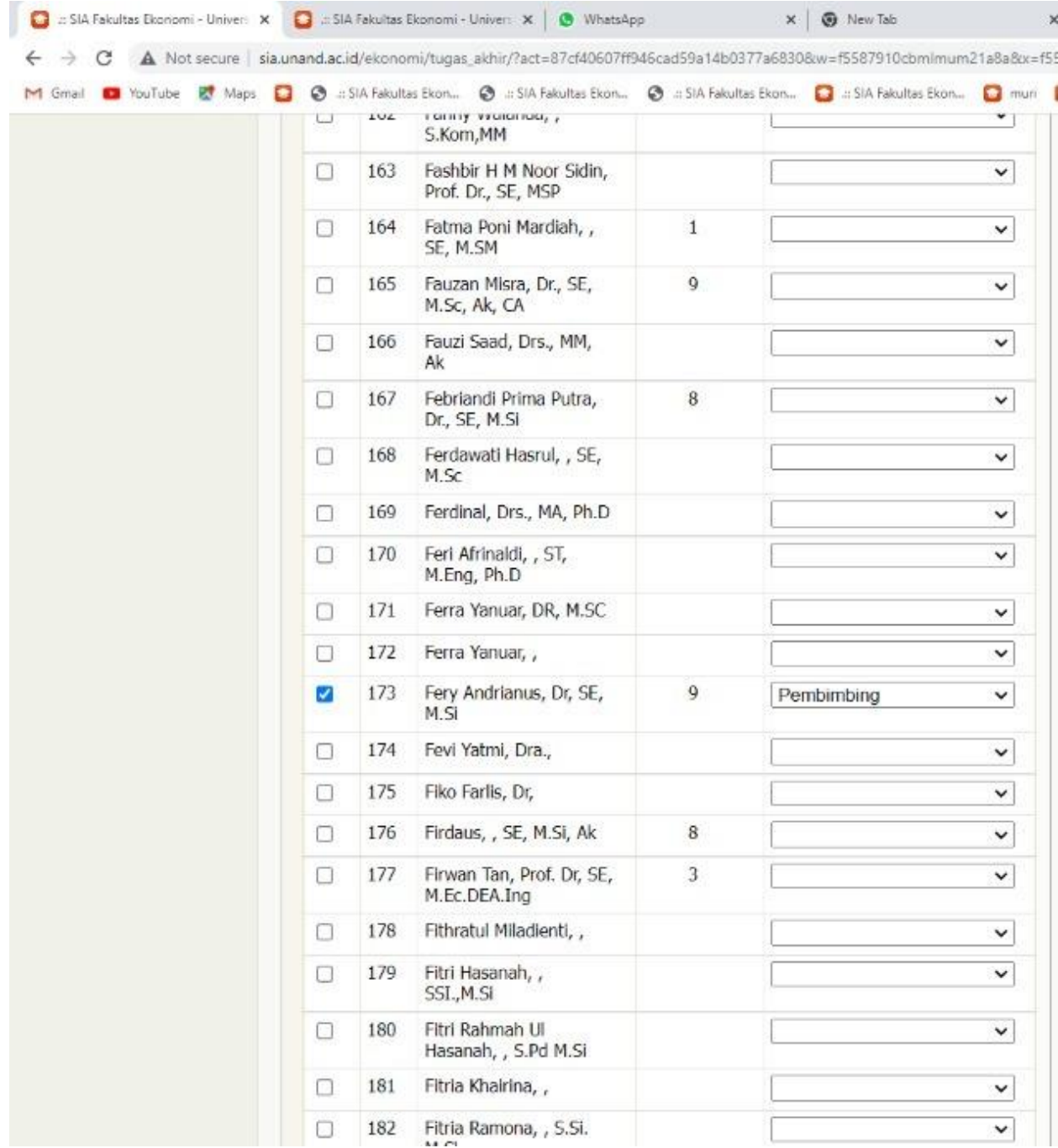

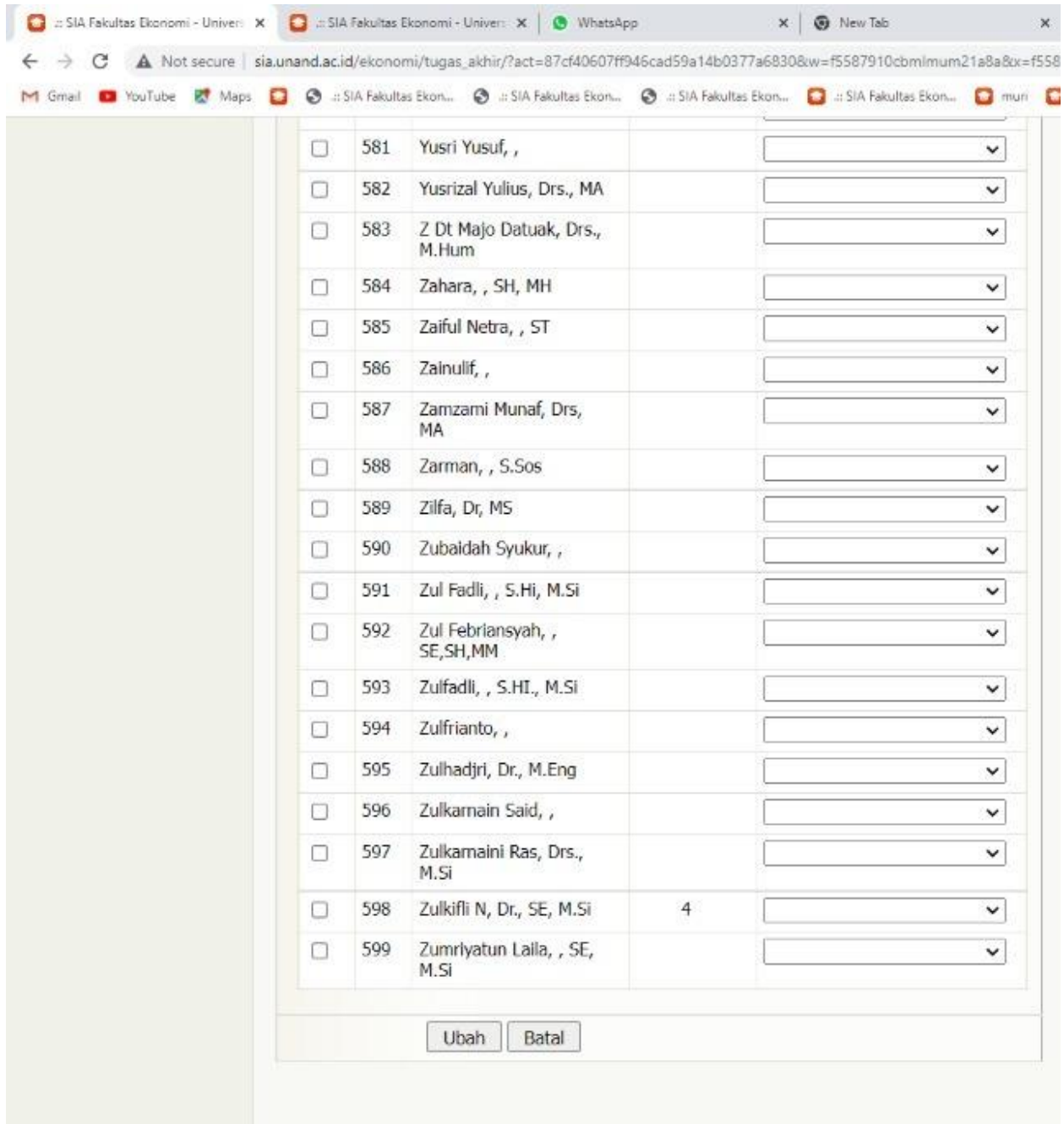